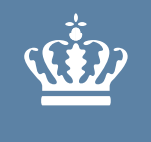

**Ministeriet for Fødevarer, Landbrug og Fiskeri** Fiskeristyrelsen

# **VEJLEDNING** SÅDAN INDBERETTER **DU B-KVOTER I FISKERIPORTALEN**

2. juli 2021

## **Indledning og log in**

- **Personer og selskaber med ejerskab af FKA- eller IOK-kvoter vil fra den 1. juli 2021 have pligt til at indberette økonomiske mellemværender i form af lån, samt kaution- og sikkerhedsstillelse til Fiskeristyrelsen. Indberetningspligten gælder uanset om modparten ejer FKA- eller IOK-kvoter eller ej.**
- **Indberetningspligten gælder for økonomiske mellemværender, som enkeltvis eller tilsammen, udgør mere end 5 mio. kr.**
- **Du er undtaget, hvis du har egne lån i realkreditinstitutioner og banker. Men du er ikke undtaget, hvis du har givet kaution eller stillet anden sikkerhed for en anden, i forbindelse med et lån i eksempelvis banken.**
- **I denne vejledning kan du læse mere om, hvordan du indberetter dine B-kvoter via Fiskeriportalen.**
- **Start med at logge ind Fiskeriportalen med NEM ID.**
- **Tryk på knappen "Kvotefinans".**

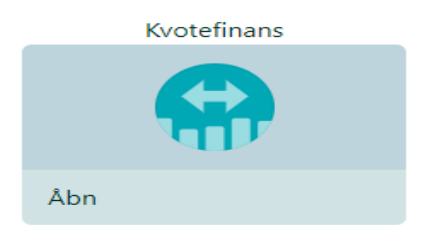

#### Ministeriet for Fødevarer, Landbru Overblik In retning

Kvotefinans

### **Overblik**

- **Tryk på**  $\bullet$ "Indberetning" i menuen eller "Opret nyt låneforhold" for at lave en ny indberetning.
- Vælg "Tryk her for at  $\bullet$ gå til kvoteandelsregistret" for at komme til Kvoteandelsregistret, hvor din beregnede Bkvote offentliggøres.
- Se listerne med  $\bullet$ overblik over allerede registrerede finansielle forhold hos Fiskeristyrelsen.

#### Overblik

#### Velkommer

Velkommen til Fiskeristyrelsens indberetningssystem for økonomiske mellemværender, hvori mindst én af parterne direkte eller indirekte eier danske kvoteandele i form af FKA og/eller IOK.

Er du i tvivl om du har et økonomisk mellemværende, er indberetningspligtig eller undtaget, så kan du læse mere om reglerne under Vis grundlag for indberetningspligt

#### Sådan indberetter du oplysninger

I praksis opfyldes indberetningspligten ved, at du eller din modpart (den person eller den juridiske enhed, som indgår i det finansielle forhold/økonomiske mellemyærende), indberetter aftalens oplysninger, som efterfølgende bekræftes af den anden part ved underskrift via NemID. Indberetning foretages således enten af långiver eller af låntager, men ikke af begge.

Det er vigtig for opfyldelse af indberetningspligten, at det er den korrekte person eller juridiske enhed, der foretager indberetningen. Hvis du eksempelvis er indehaver af en enkeltmandsvirksomhed skal du være opmærksom på, om du er logget ind som privatperson eller som din enkeltmandsvirksomhed.

Du skal angive din modparts e-mail. Dermed får din modpart en automatisk e-mail, når du har bekræftet indberetningen. Modparten skal herefter følge linket i mailen og underskrive med digital signatur (NemId).

Efter din modnarts godkendelse vil det være muligt at indberette løbende ændringer i det økonomiske forhold.

#### Vis grundlag for indberetningspligt +

Du kan se konsekvenserne af din indberetning ca. 24 timer efter den er godkendt af modparten i dit finansielle forhold. rioden 1. januar til ca. 22. februar, pga. beregningen er afhængig af årets

+ Opret nyt låneforhold

kvotetildeling.) [Tryk her for at gå til kvoteandelsregisteret]

#### Eksisterende låneforhold hvor du er registreret som låntager

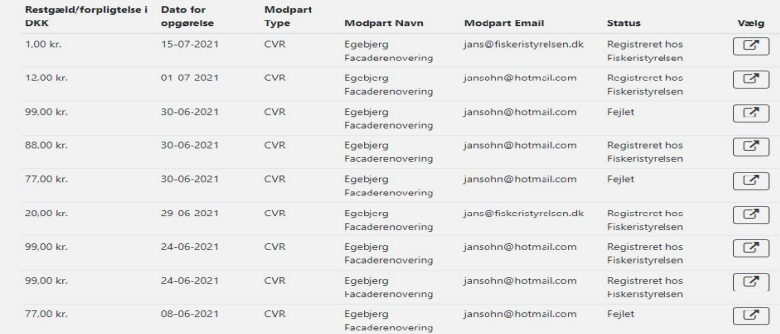

#### Eksisterende låneforhold hvor du er registreret som långiver

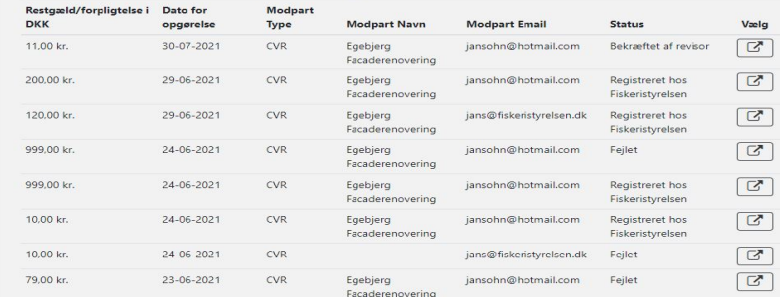

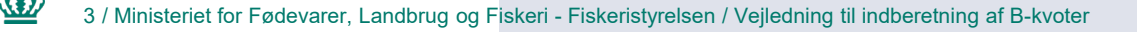

### **Indberetning**

- **Vælg om du vil indberette som "Låntager" eller "Lånafgiver".**
- **"Type af forpligtelse": Her angiver du det finansielle forholds karakter.**
- **"Filer": Her kan du vedhæfte dokumentation for lånet/kautionen.**
- **"Oplysning om indberetter": Her skal du angive oplysninger om dig selv. Hvis du er en fysisk person (CPR) er felterne anderledes.**
- **"Oplysninger om långiver": Her skal du vælge om din modpart er en fysisk person (CPR), en juridisk enhed (CVR) eller en udenlandsk person/virksomhed.**
- **Udfyld også oplysninger om modparten i det finansielle forhold. Bemærk, at felterne skrifter alt efter, den modpart, der er valgt under "långiver".**
- **"Jeg har læst…": Husk at læse Fiskeristyrelsens privatlivspolitik inden du sætter kryds i feltet.**

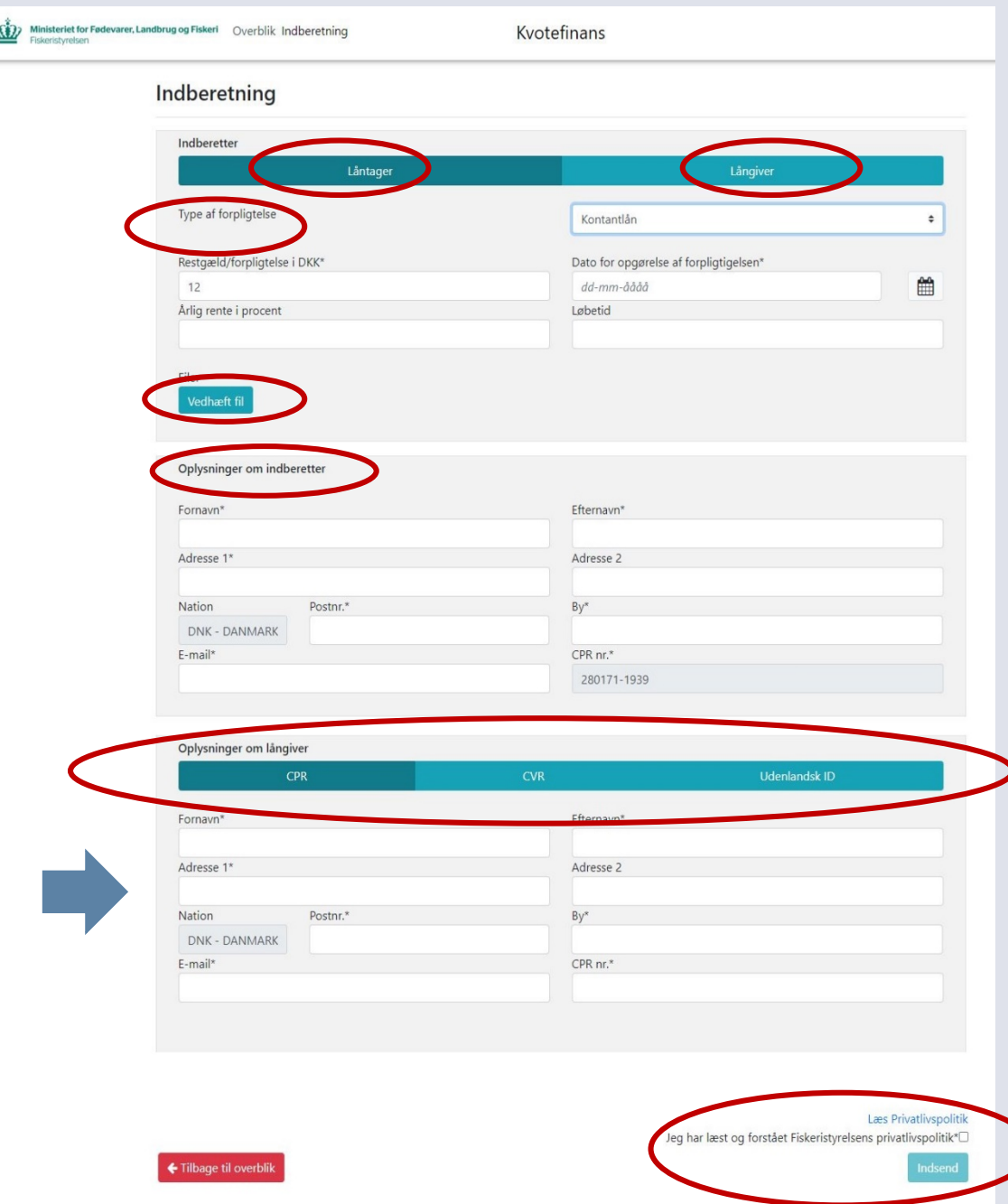

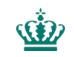

### **Medunderskrivning af det finansielle forhold**

- **Efter indsendelsen vil den angivne modpart modtage en meddelelse i e-boks eller via e-mail om at medunderskrive, at I har et finansielt forhold.**
- **Tryk "Læs og underskriv" for at få vist og for at underskrive dokumenterne vedr. det finansielle forhold.**
- **Tryk "Jeg ønsker at godkende alle vedhæftninger" og godkend evt. vedhæftet lånedokumentation til indberetningen.**
- **Tryk "Læs og godkend" for at godkende vores databeskyttelsespolitik.**

લેમે

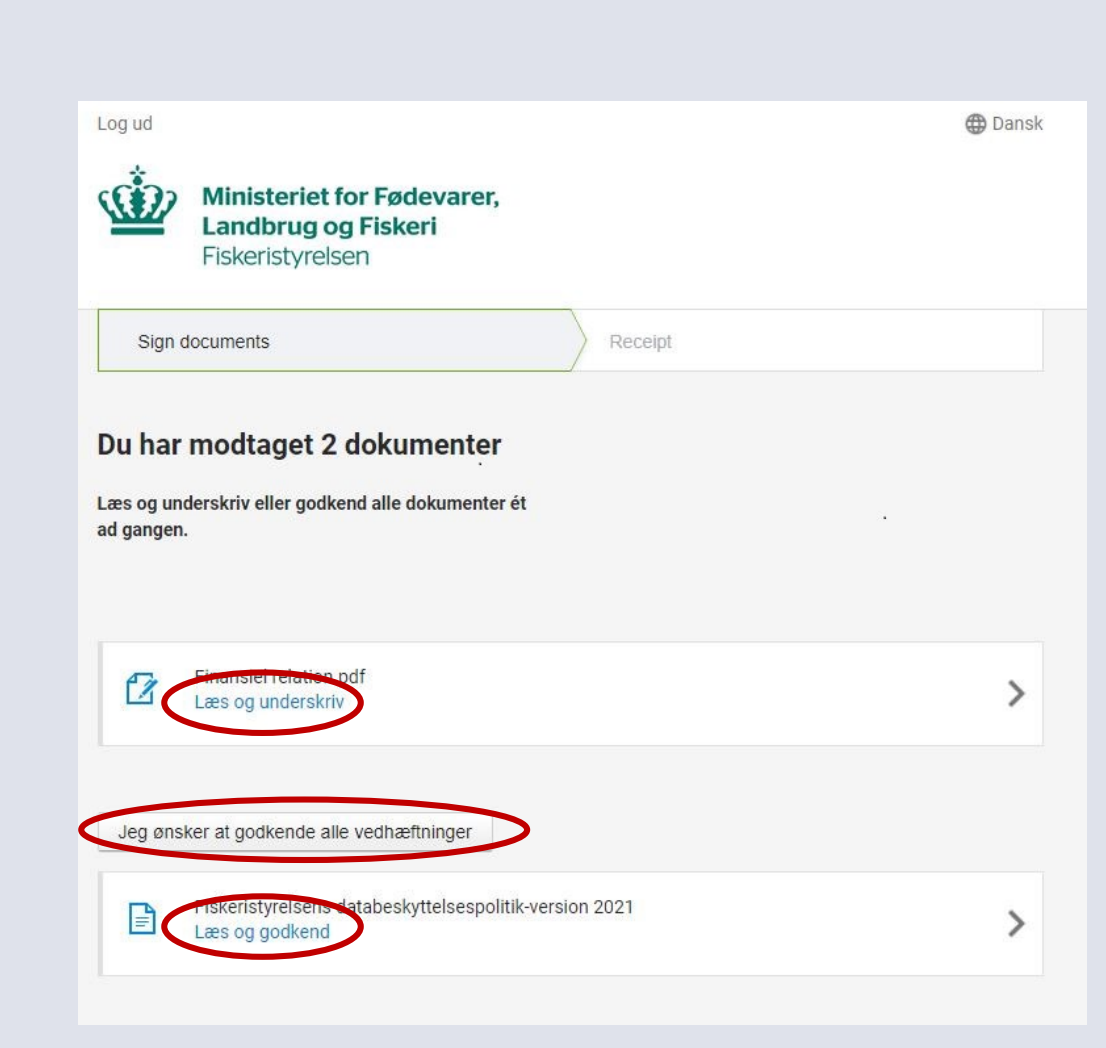

- **Vælg "Underskriv dokument" for at godkende eller "Afvis dokument" for at afvise indberetningen.**
- **"Fortsæt til underskrift": Her underskriver du med NEM ID (nøglekort, nøglefil eller NEM ID app).**
- **Når modparten har underskrevet indberetningen, vil begge parter modtage en kvittering i E-boks.**
- **"Afvis finansiel relation": Ønsker du som modpart at afvise indberetningen om, at der findes et finansielt forhold med modparten? Så bedes du angive en begrundelse og trykke "Afvis".**

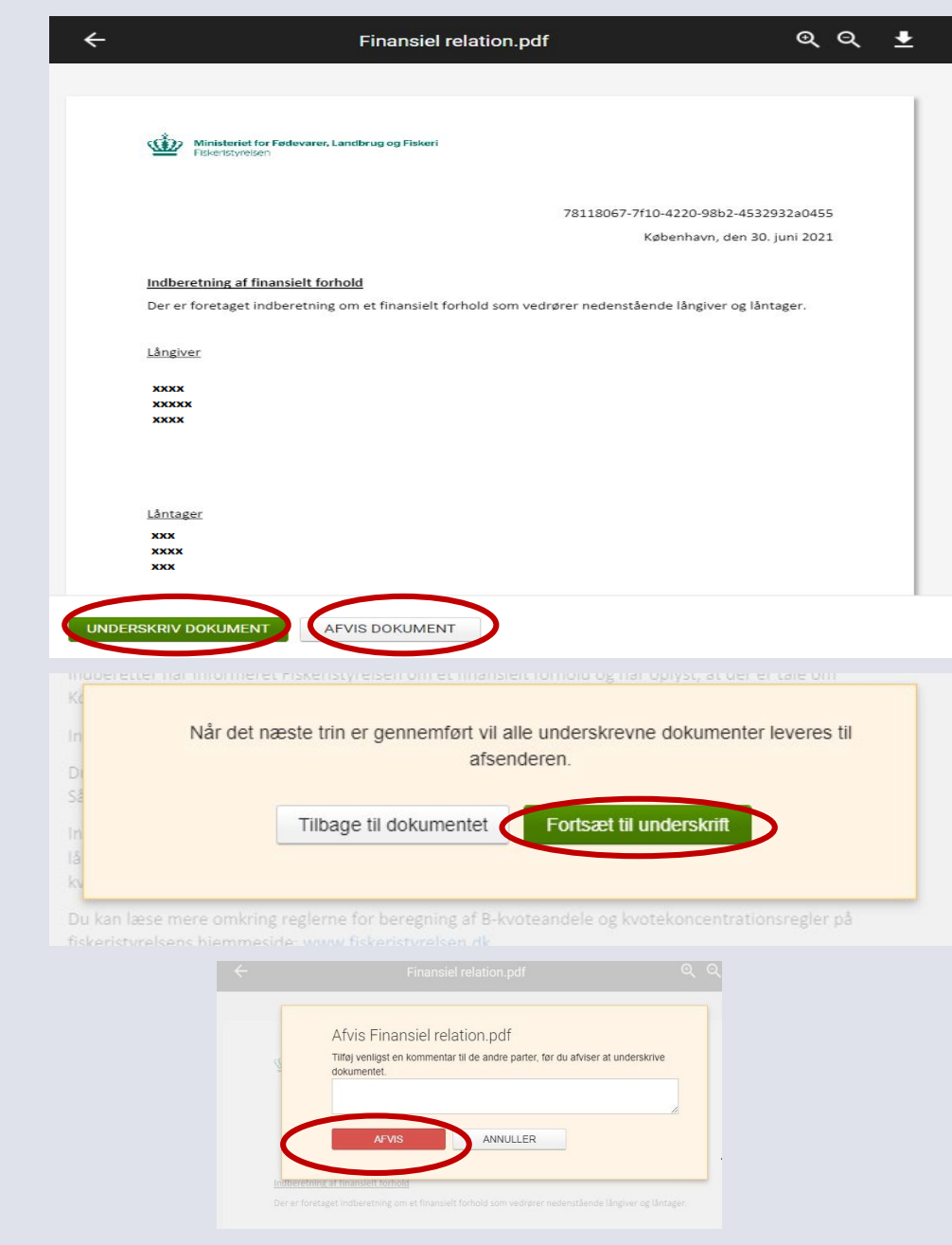

### **Afvisning af indberetning**

- **Hvis du har afvist en indberetning, modtager du en kvittering for, at du har afvist den.**
- **Kontakt afsender i e-boks, hvis du har spørgsmål til dokumentet.**

લેમે

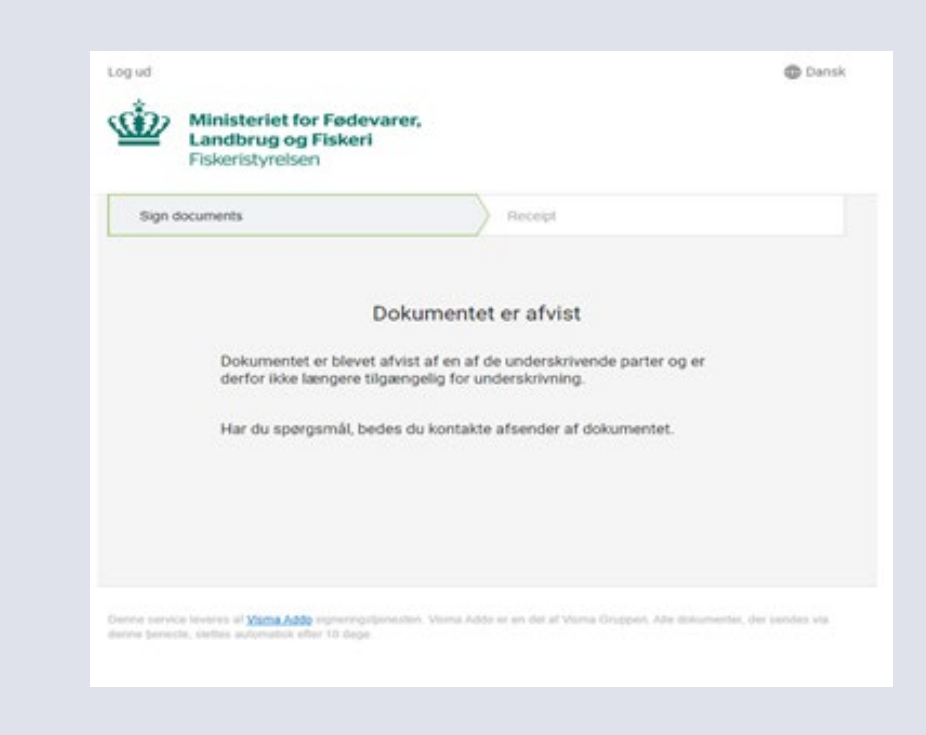